## 「Zoom」を使った映像教材作成方法

「Zoom」のレコーディング機能を使って、パワーポイントなどの資料画面に、自身の映像を映 して、動画教材を作成する方法です。以下の手順で簡単に作成できます。

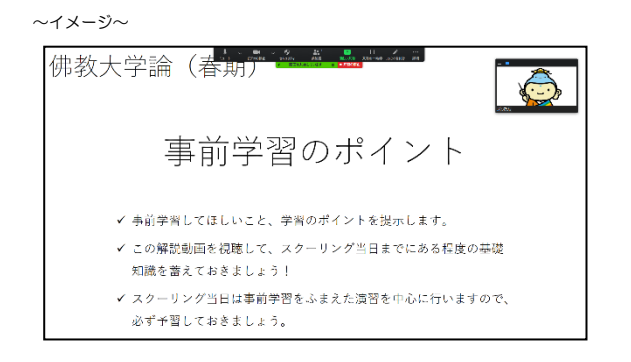

## 準備物

- ① パソコン(カメラ・マイク付き)
- ② 「Zoom」アカウント
	- アカウントは無償のものでも構いません。
- ③ 「Zoom」アプリケーション
- ④ パワーポイントや Word などの共有する資料

## 1. レコーディング設定の確認

- 1. インターネットで「Zoom」公式サイトにアクセスしてください。 URL:<https://zoom.us/>
- 2. 画面右上のサインインをクリックし、Zoom アカウントでサインインします。

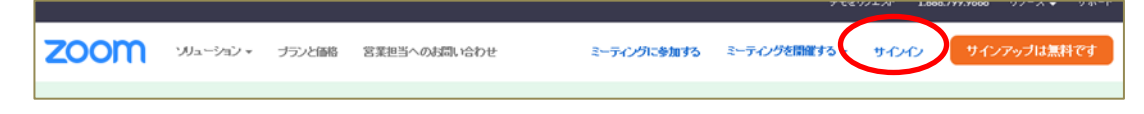

3. 左メニューの「設定」をクリックし、「記録」タブをクリックします。

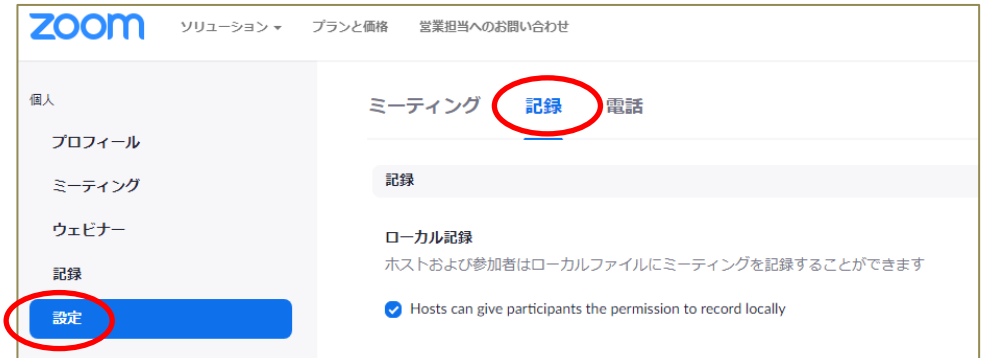

4. 自動記録の項目がオフ(白いマルが左側)になっていることを確認します。

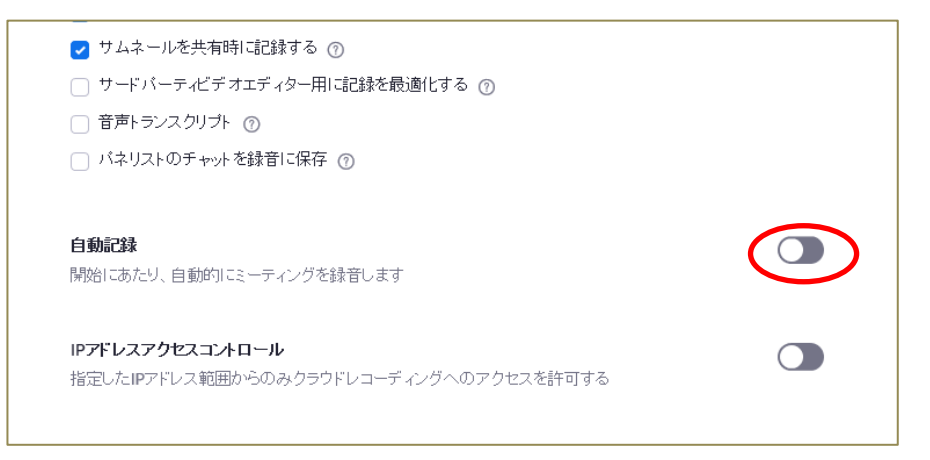

※自動記録がオフになっていることで、レコーディングを任意のタイミングでスタートさせ

ることができます。

5. 設定が確認できたら、公式サイトからサインアウトします。

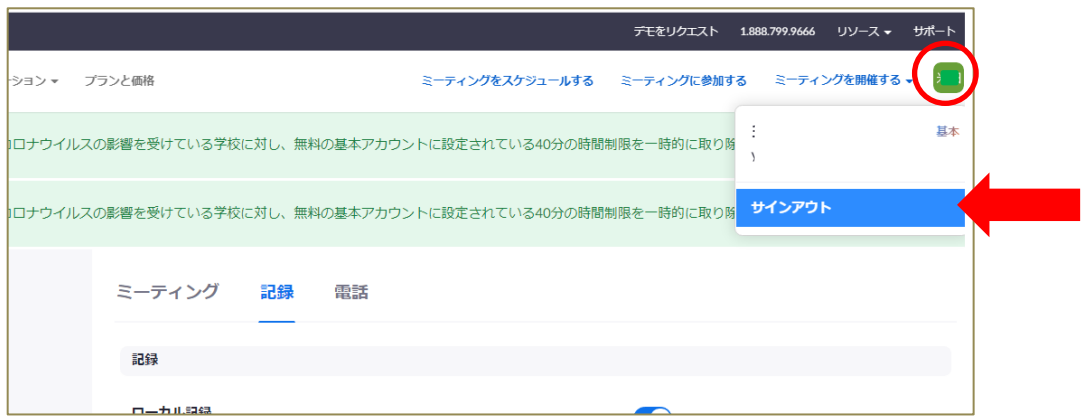

※右上の氏名のアイコンをクリックすると、サインアウトの表示がでます。

6. 続いて、「Zoom」アプリケーション起動させ、サインインします。

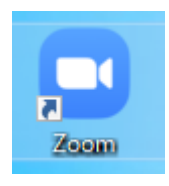

Zoom アプリケーション。クリックするとサインインの画面に映ります。

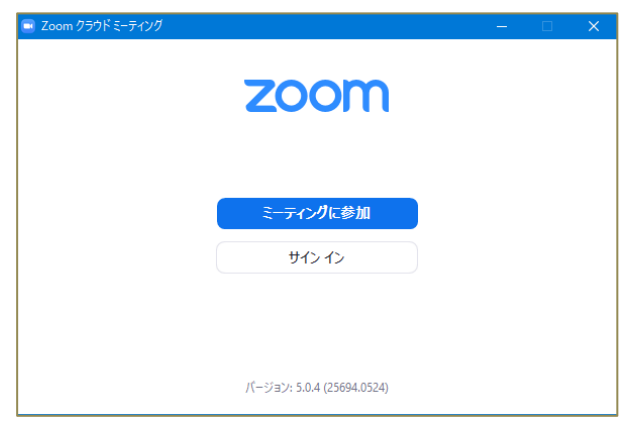

7. トップページ画面右上の「歯車」アイコンをクリックします。

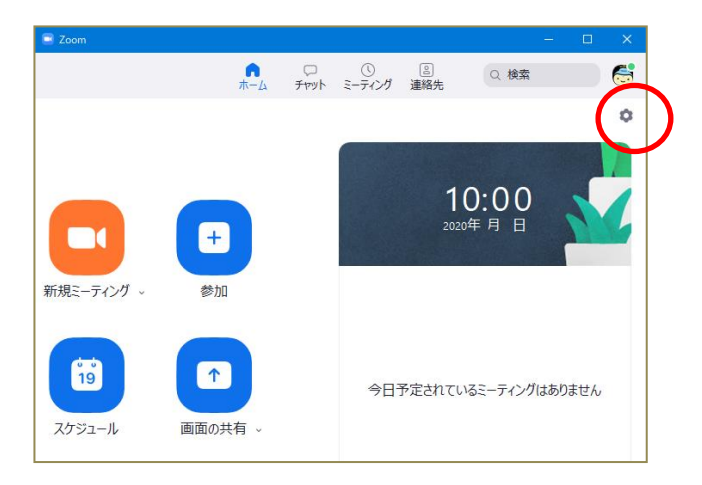

8. 左メニューに出る「レコーディングしています」をクリックし、「画面共有時のビデオを記 録」にチェックが入っていることを確認します。

※チェックが入っていなければチェックしてください。

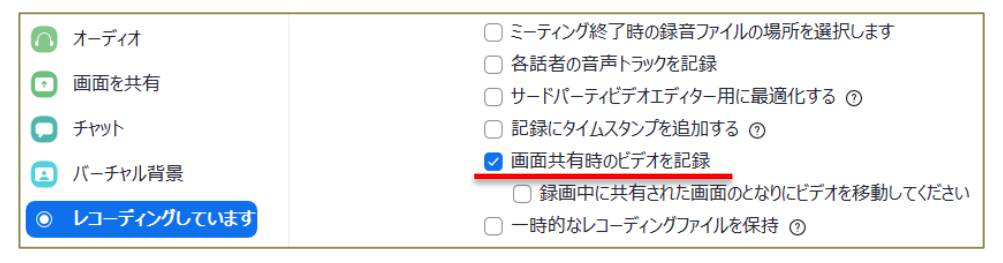

## 2. レコーディング (録画)の開始

- 1. 使用する、パワーポイント資料等をあらかじめ開いておきます。 事前に開いておくことで、スムーズにレコーディングができます。
- 2. Zoom のアプリケーションを起動させ、「新規ミーティング」をクリックし、Zoom ミ ーティングを開始します。

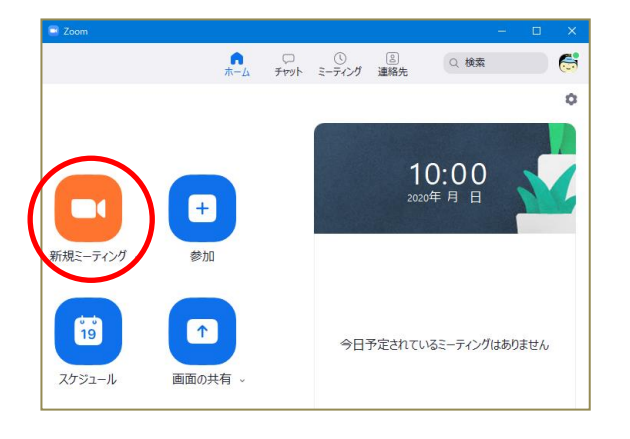

3. 「コンピューターでオーディオに参加」をクリックします。

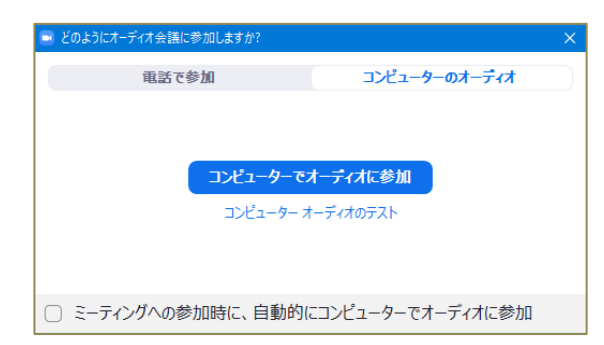

4. 画面下の「画面を共有」をクリックし、共有する資料を選択する画面に移ります。使用する パワーポイント資料を選択して「共有」ボタンをクリックします。

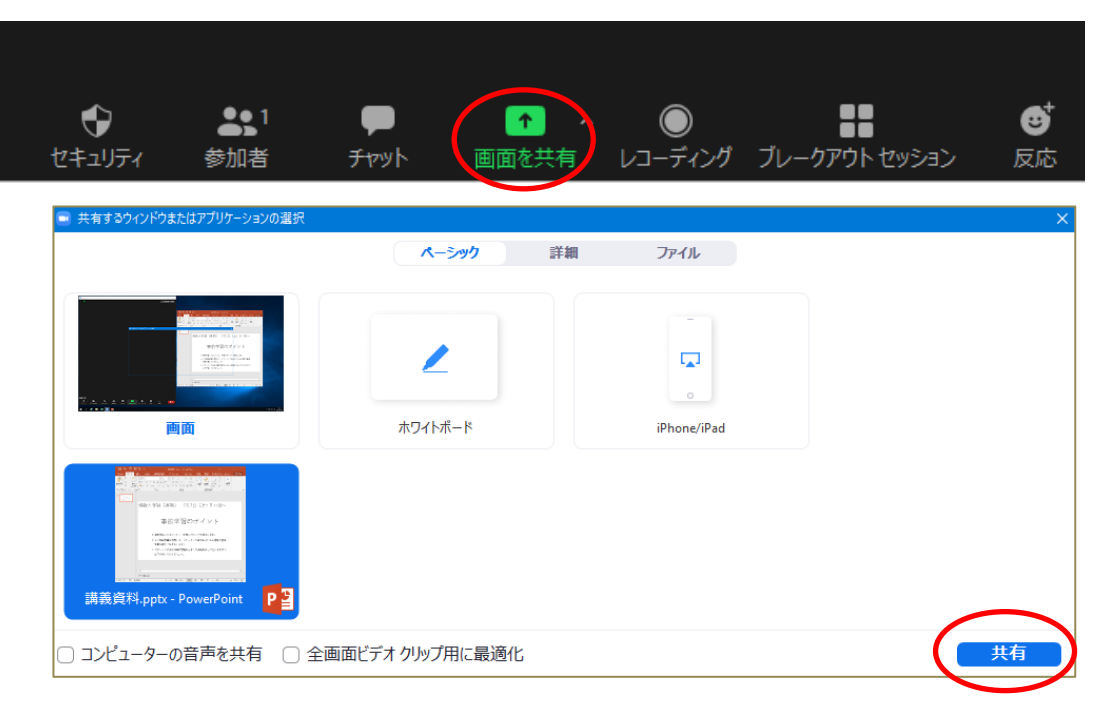

5. パワーポイントの画面でスライドショーを開始します。

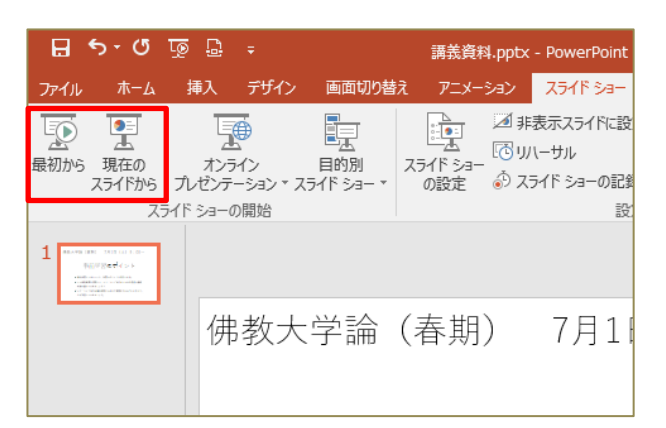

6. 資料の右上に、自分のカメラ映像がワイプで表示されている状態になります。カーソルを合 わせて、ワイプの位置を動かしたり、大きさを変えることも可能です。

※イメージ 佛教大学論 (春期) 事前学習のポイント ✔ 事前学習してほしいこと、学習のポイントを提示します。 ✔ この解説動画を視聴して、スクーリング当日までにある程度の基礎 知識を蓄えておきましょう! ✔ スクーリング当日は事前学習をふまえた演習を中心に行いますので、 必ず予習しておきましょう。

7. 画面上の「詳細」をクリックし、「このコンピューターにレコーディング(または、レコ― ―ディング)」をクリックするとレコーディングが開始されます。

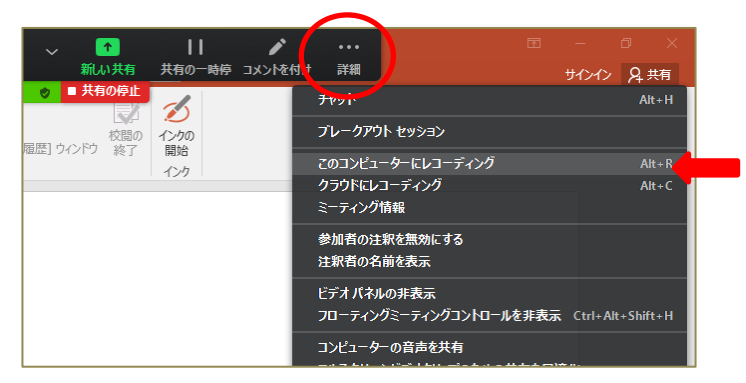

8. レコーディング中は画面上に赤い丸印のアイコンが表示されます。

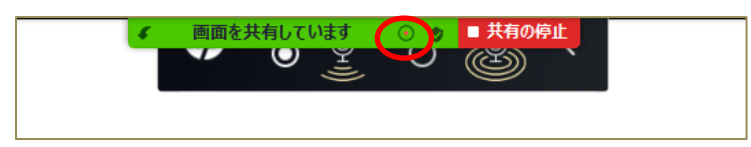

9. 上部のバーにある「コメントを付ける」をクリックすると、資料に書き込みできるツールが 出るので、書き込みなども可能です(共有していない場合は出ません)。

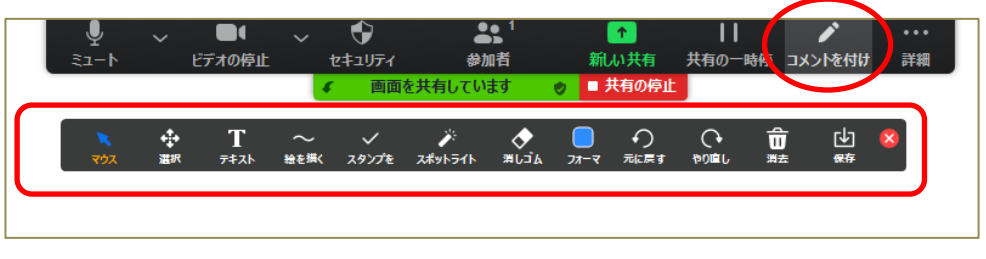

※バーが隠れている場合、マウスのカーソルを画面の上部に移動させると、バーが出ます。

10. レコーディングが完了したら、「詳細」から「レコーディングの停止」をクリックします。

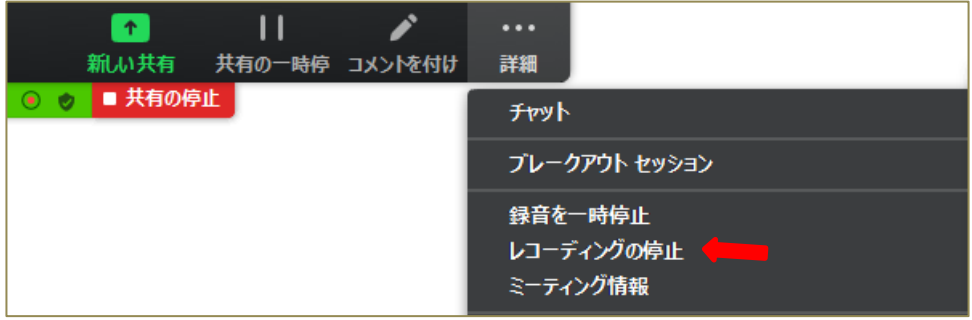

11. 「詳細」メニューから「終了」を選択し、「全員に対してミーティングを終了」をクリック します。

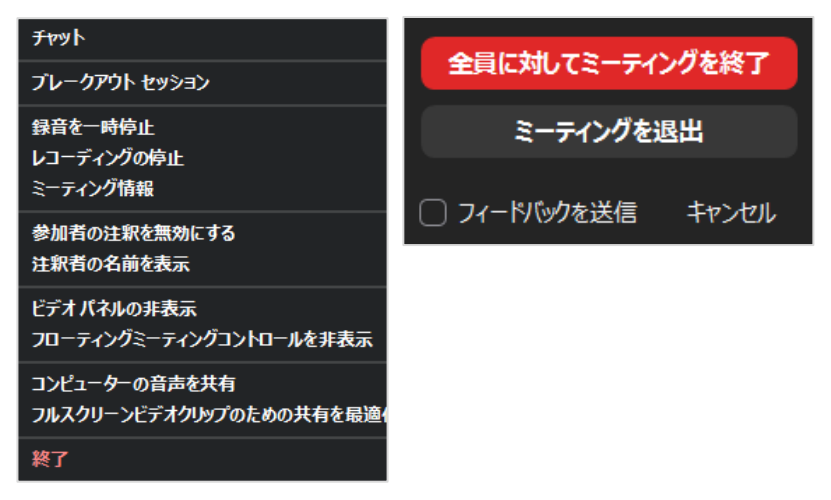

12. レコーディングデータの変換が自動的に始まります。

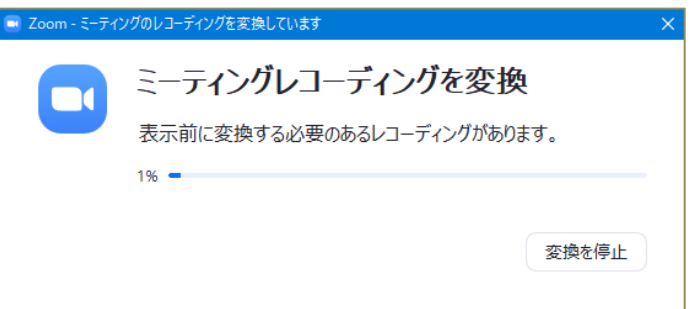

13. 変換が完了するとデータ保存先のフォルダが開きます。拡張子が「mp4」となっているデー タが映像データです。

→標準では「ドキュメント」の中に「zoom」のフォルダができ、そこの中にデータが格納 されています。

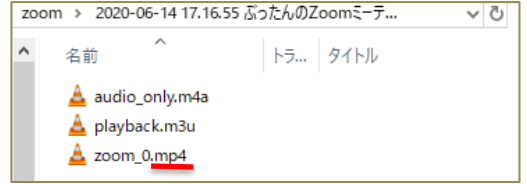